# Firma en Acrobat

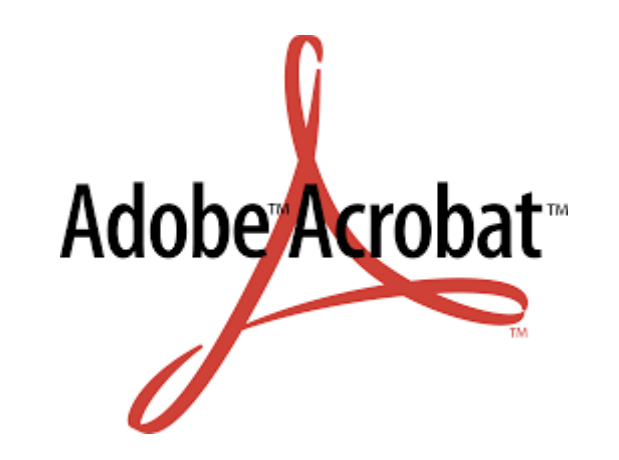

#### Abierto el documento con Acrobat, se pulsa en *Herramientas*.

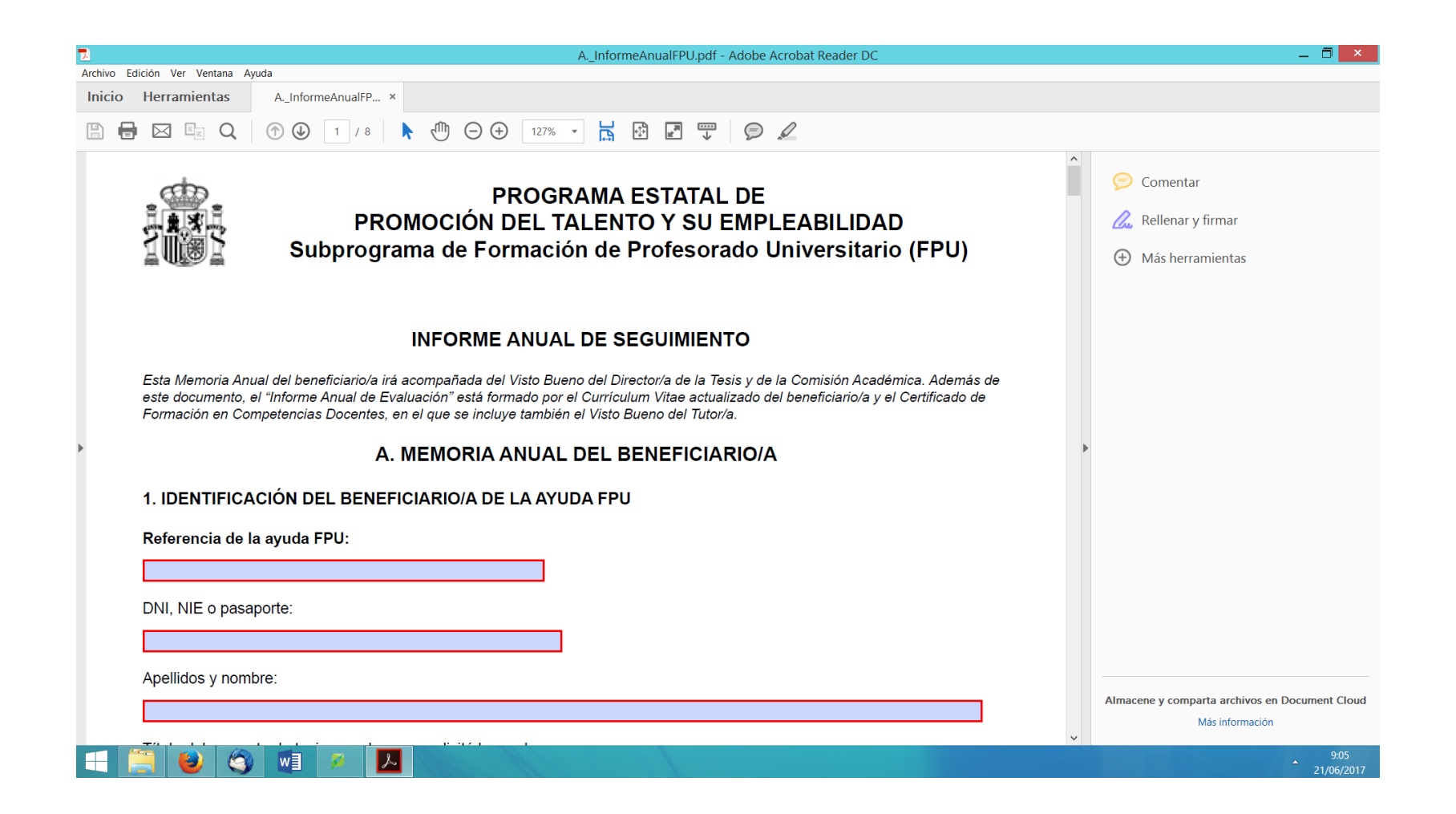

# *Certificados*

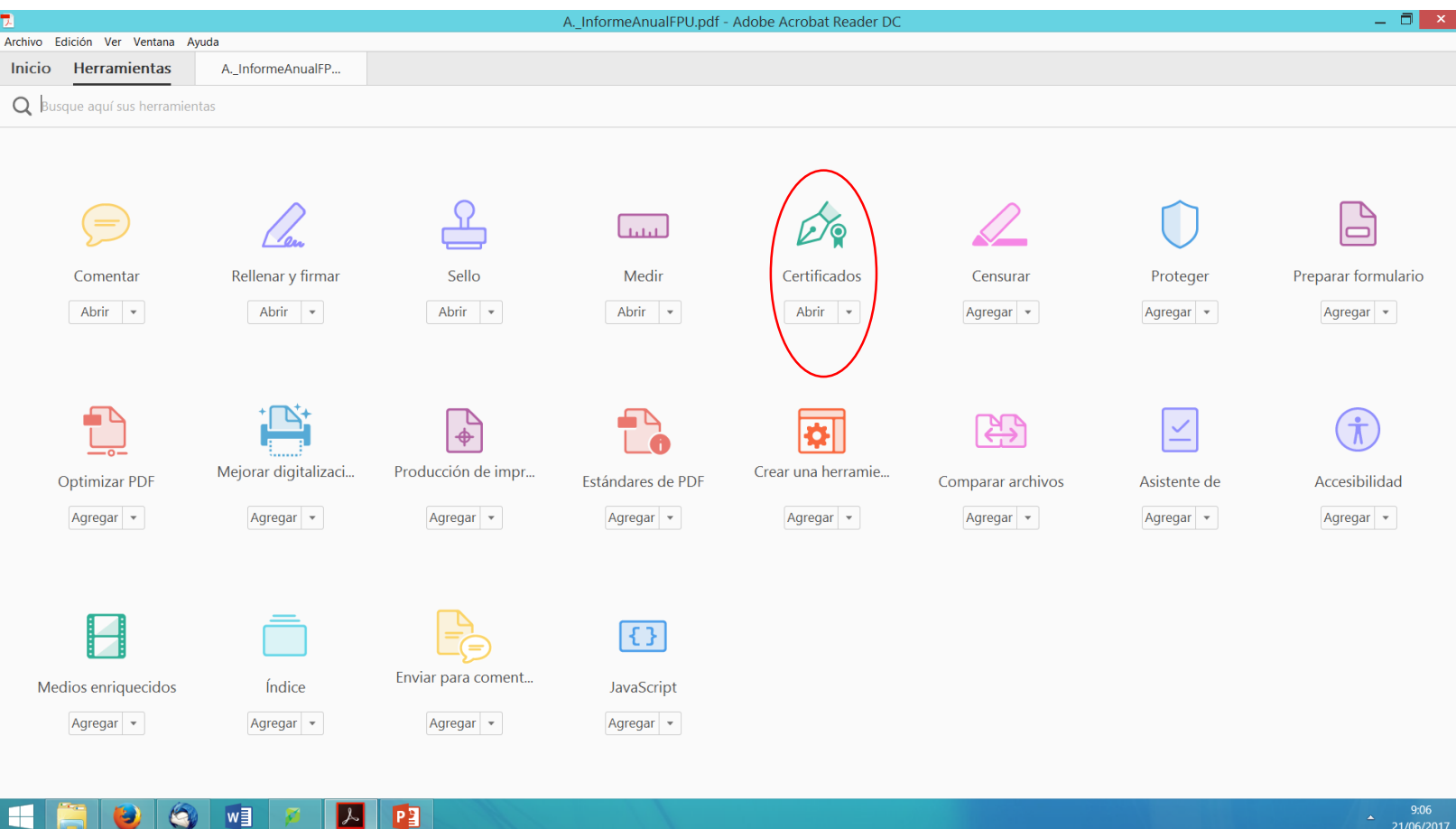

# *Abrir*

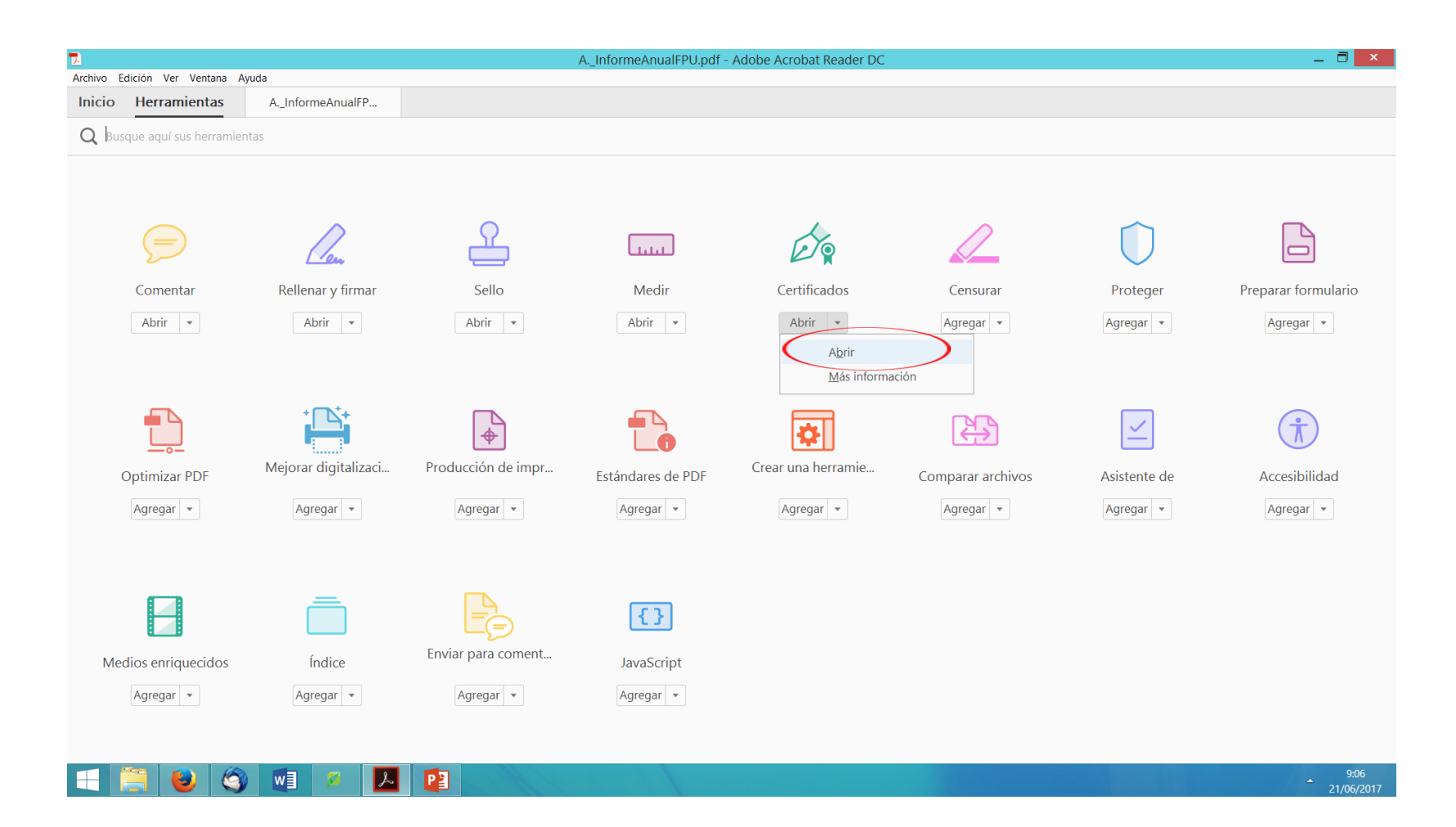

Cuando aparece el cuadro de diálogo que se muestra en la imagen, se hace clic con el ratón en el borde superior izquierdo del rectángulo que aparece más abajo y se arrastra hasta el borde inferior derecho. Se dibuja así el área en la que en el paso siguiente del proceso se insertará la firma.

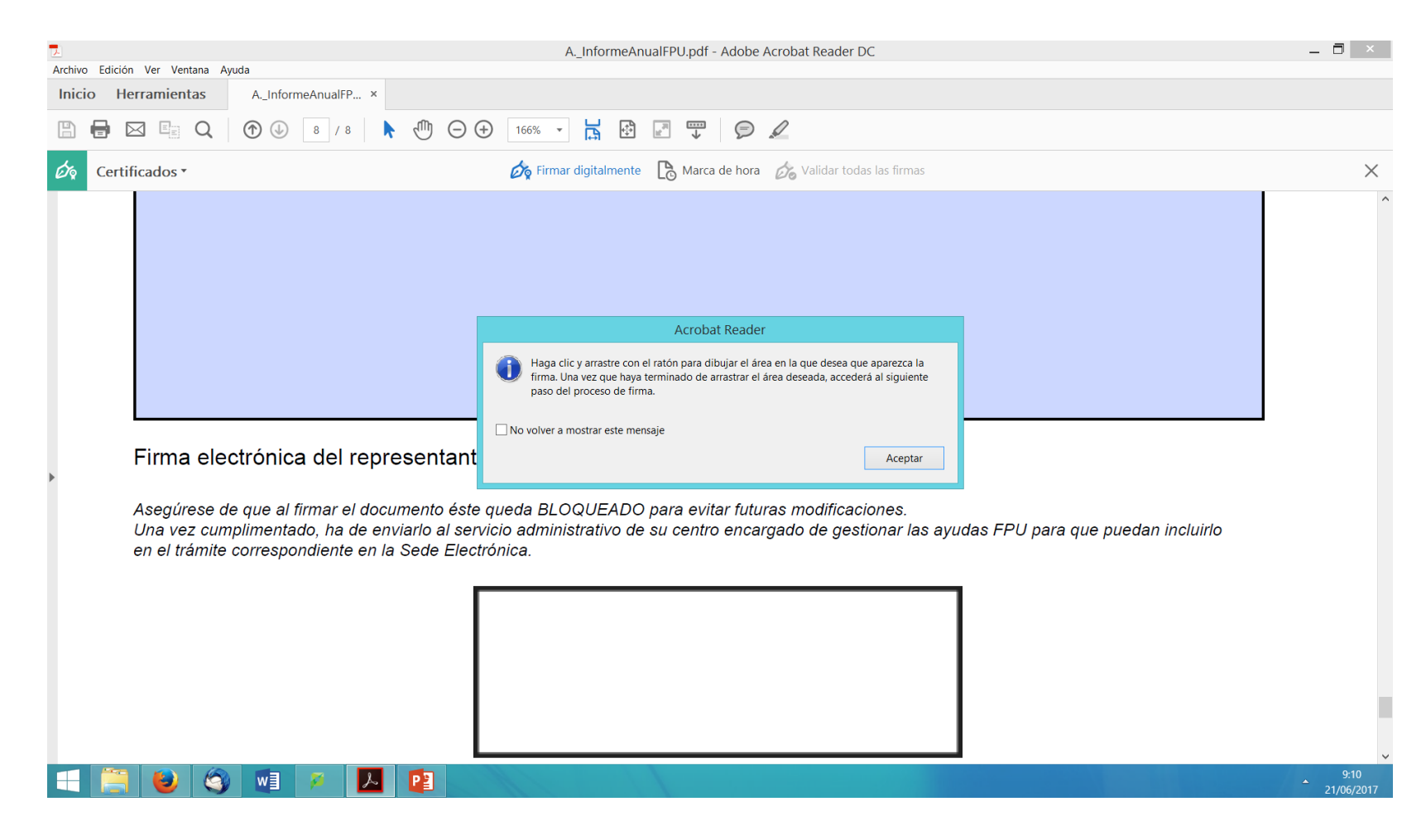

## En el cuadro de diálogo que muestra la imagen, se pulsa *Configurar el ID digital*

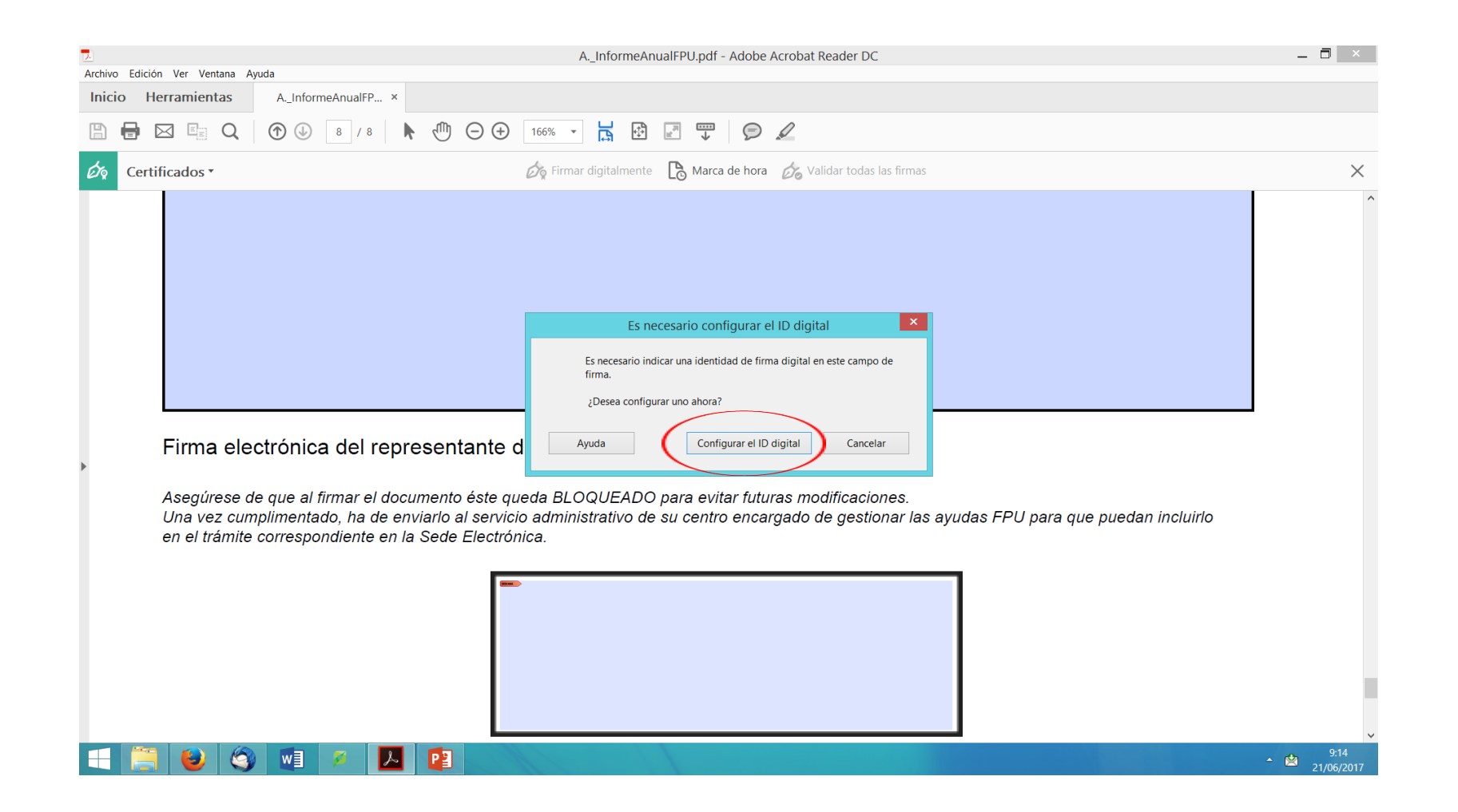

#### Se selecciona *Utilizar un ID digital de un archivo.*

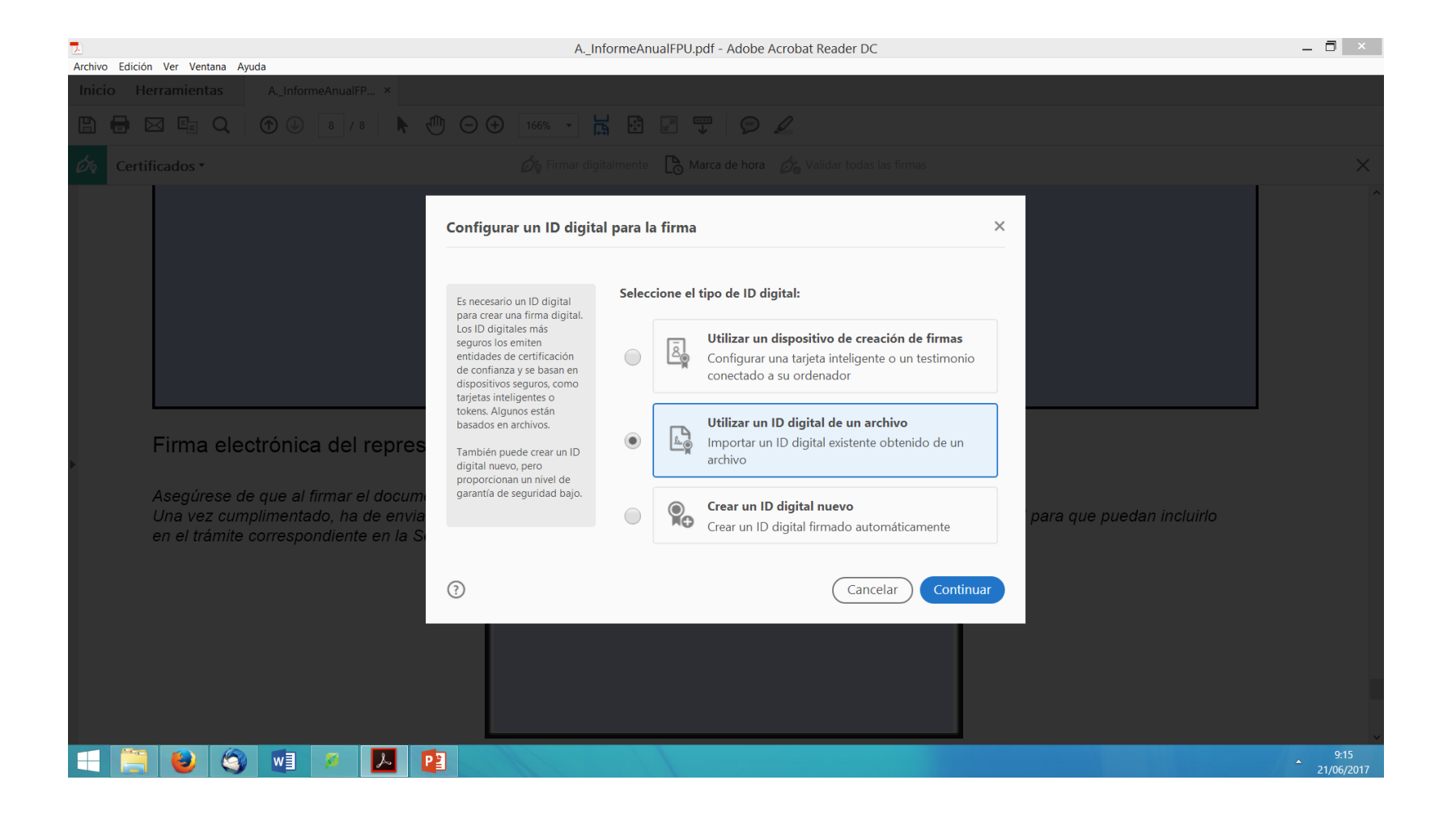

Se hace clic en *explorar* y se busca el fichero, la copia de seguridad del certificado digital, que tendrá una extensión pfx o p12.

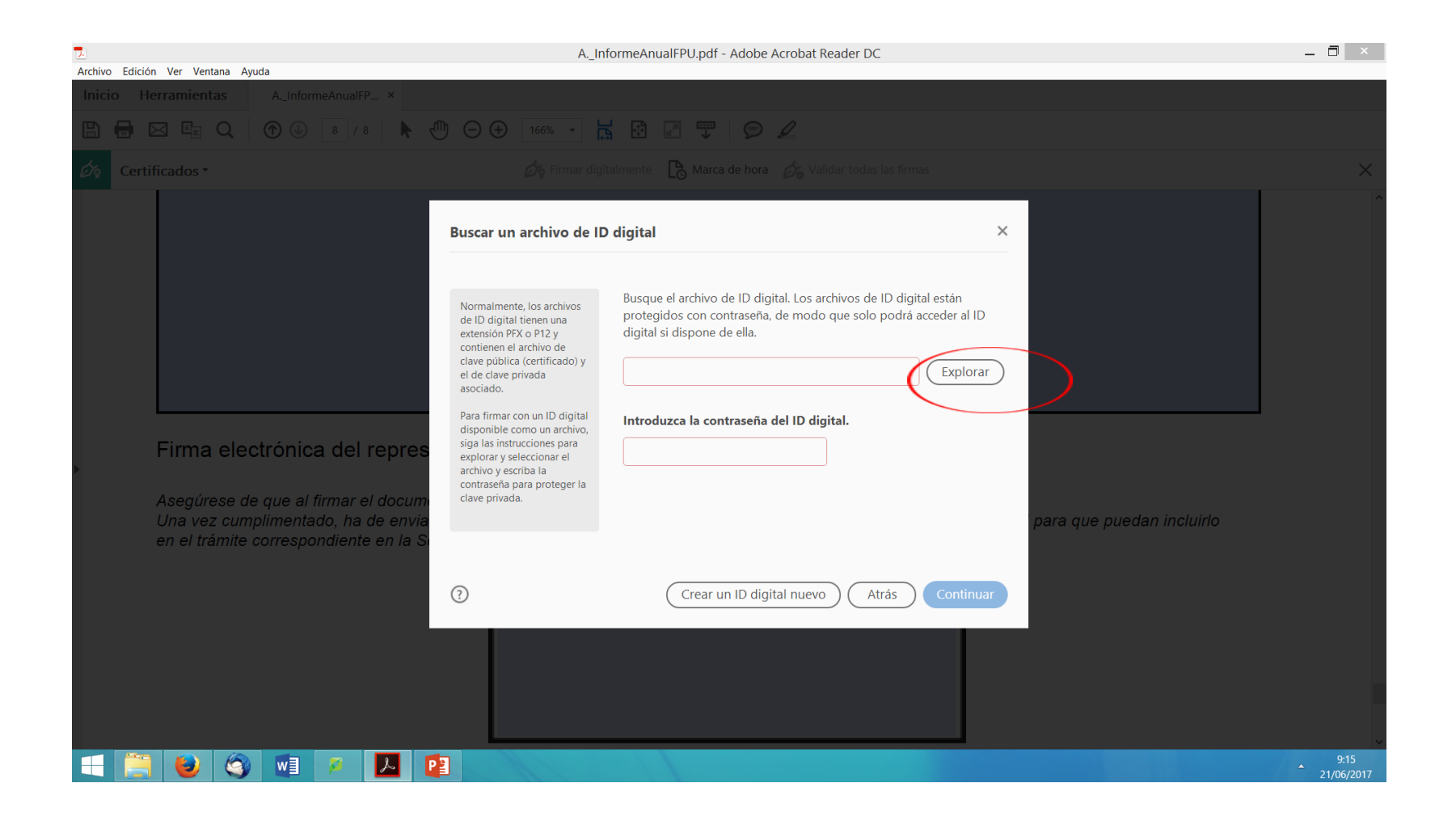

#### Se selecciona el certificado y se pulsa *continuar*

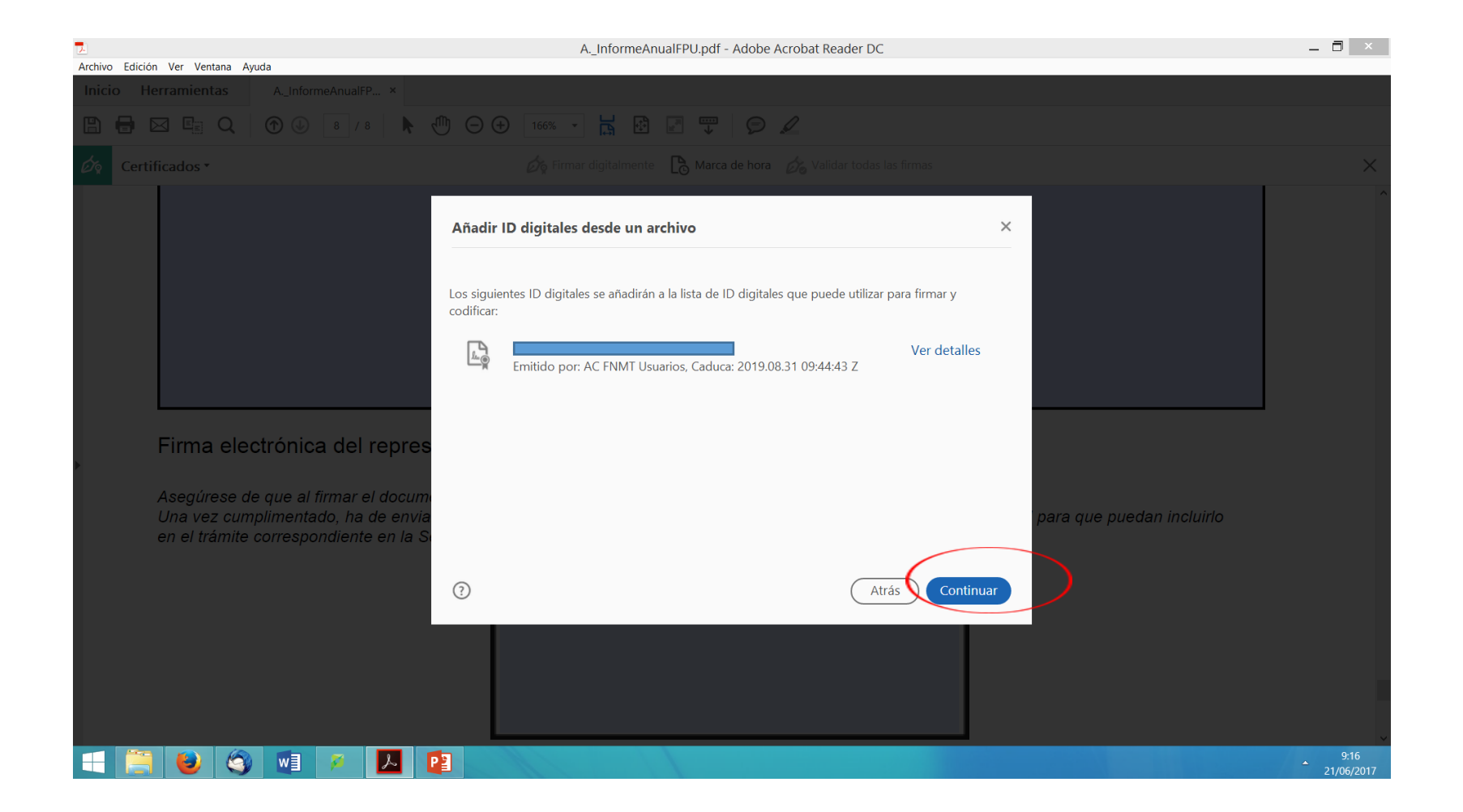

#### Se pulsa *continuar*

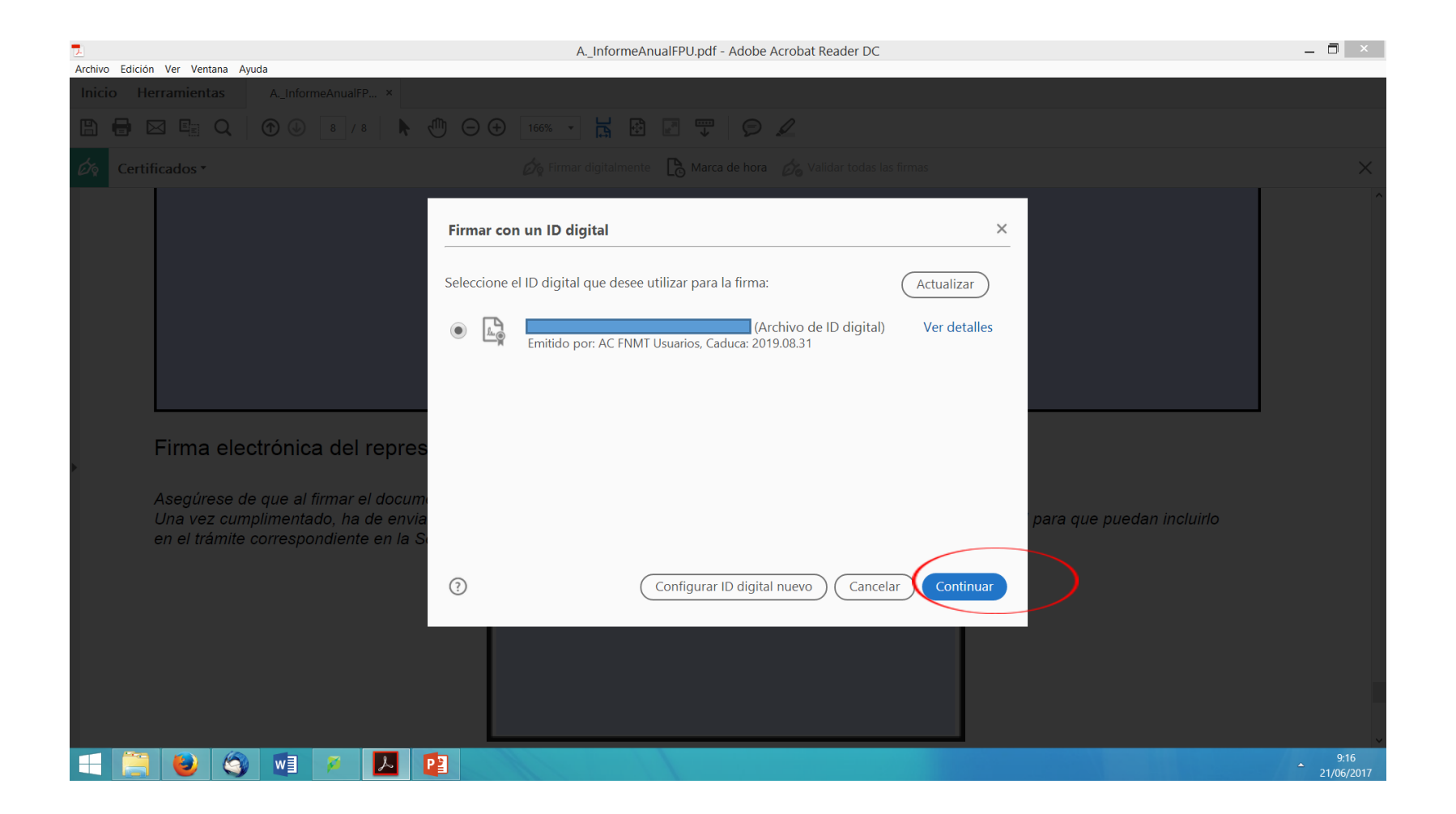

El sistema solicita la contraseña (la que se utilizó para crear la copia de seguridad del certificado). A continuación, se activará el botón *firmar*

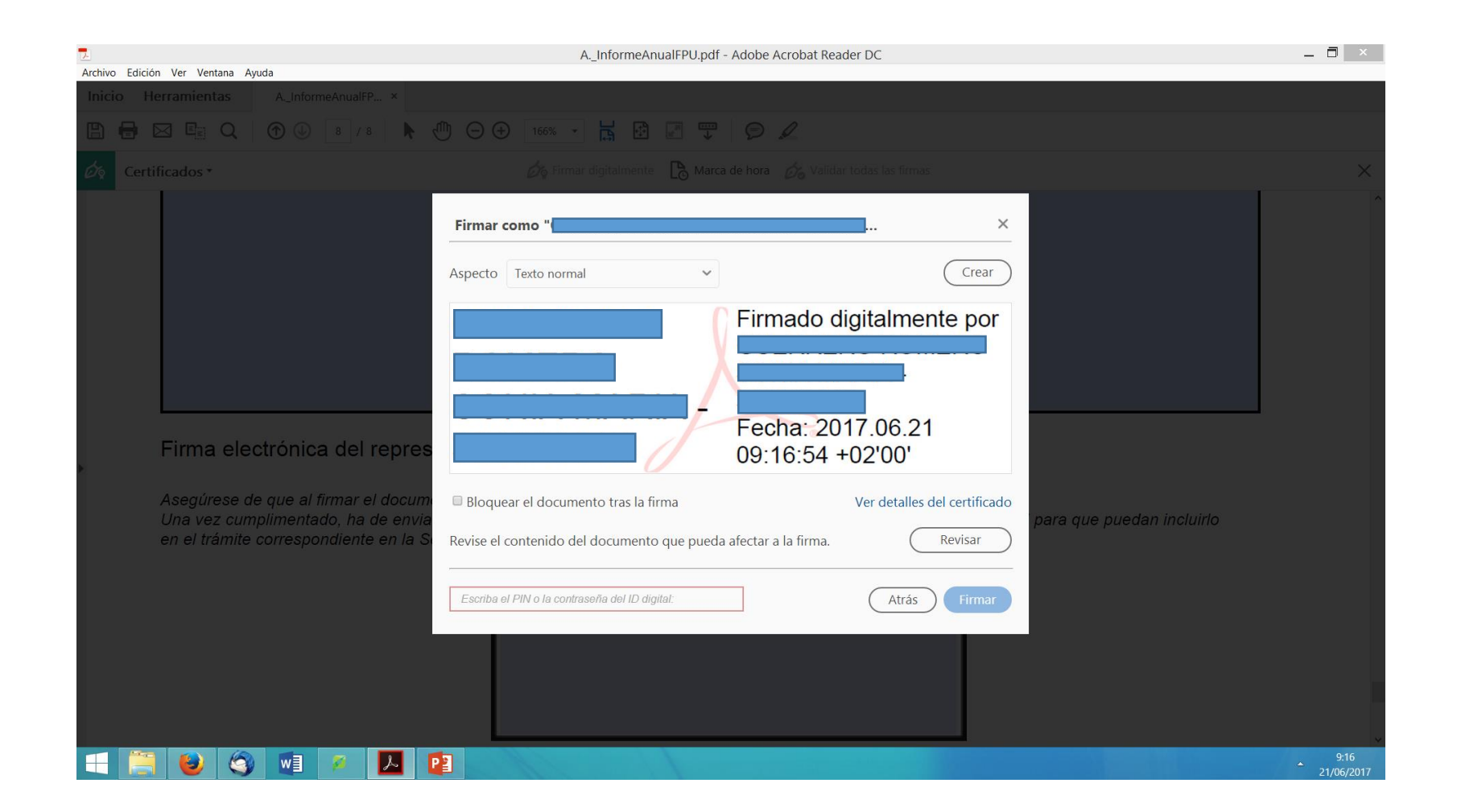

# Se pulsa el botón *firmar*

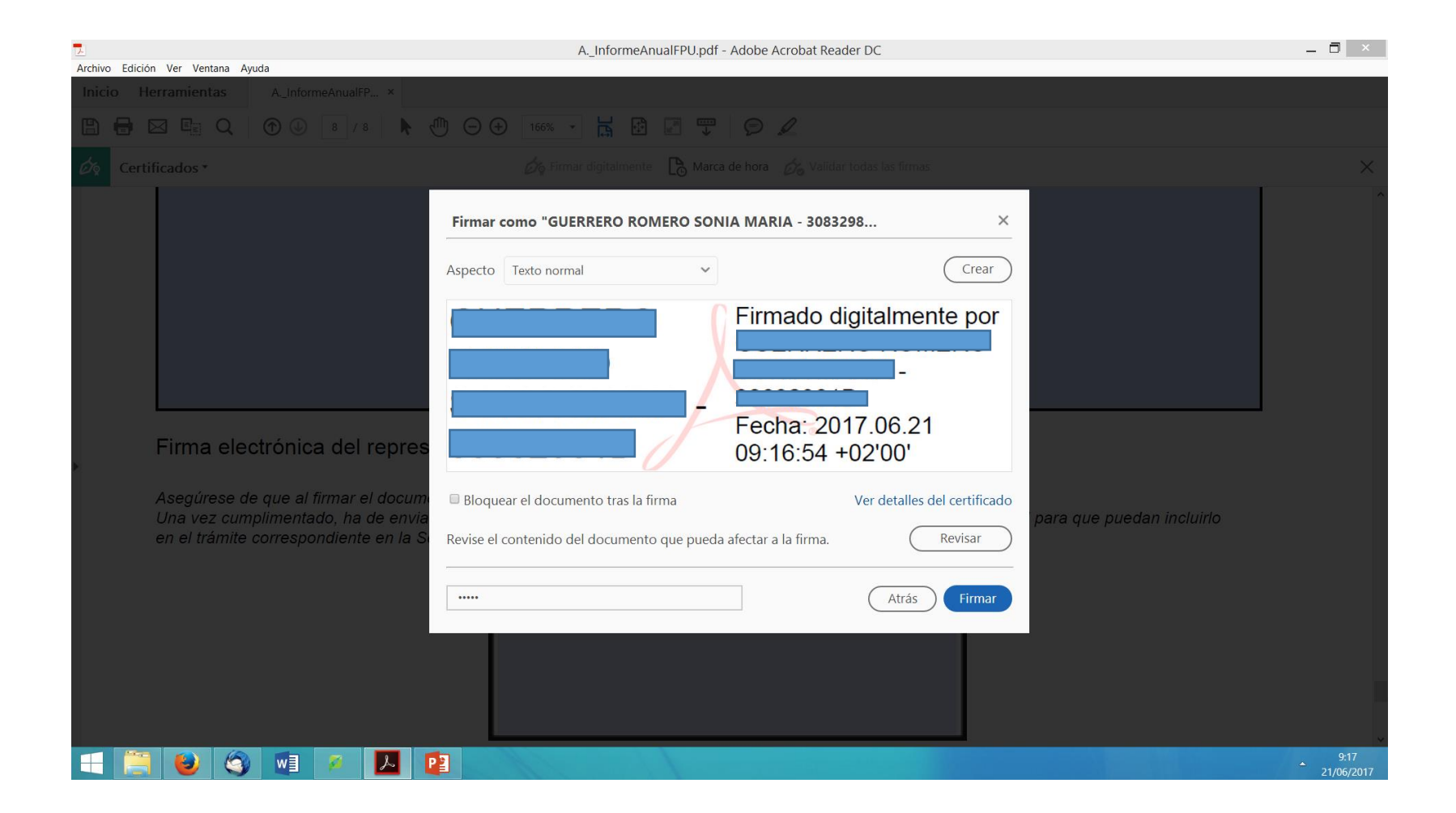

#### Se guarda el documento firmado con otro nombre.

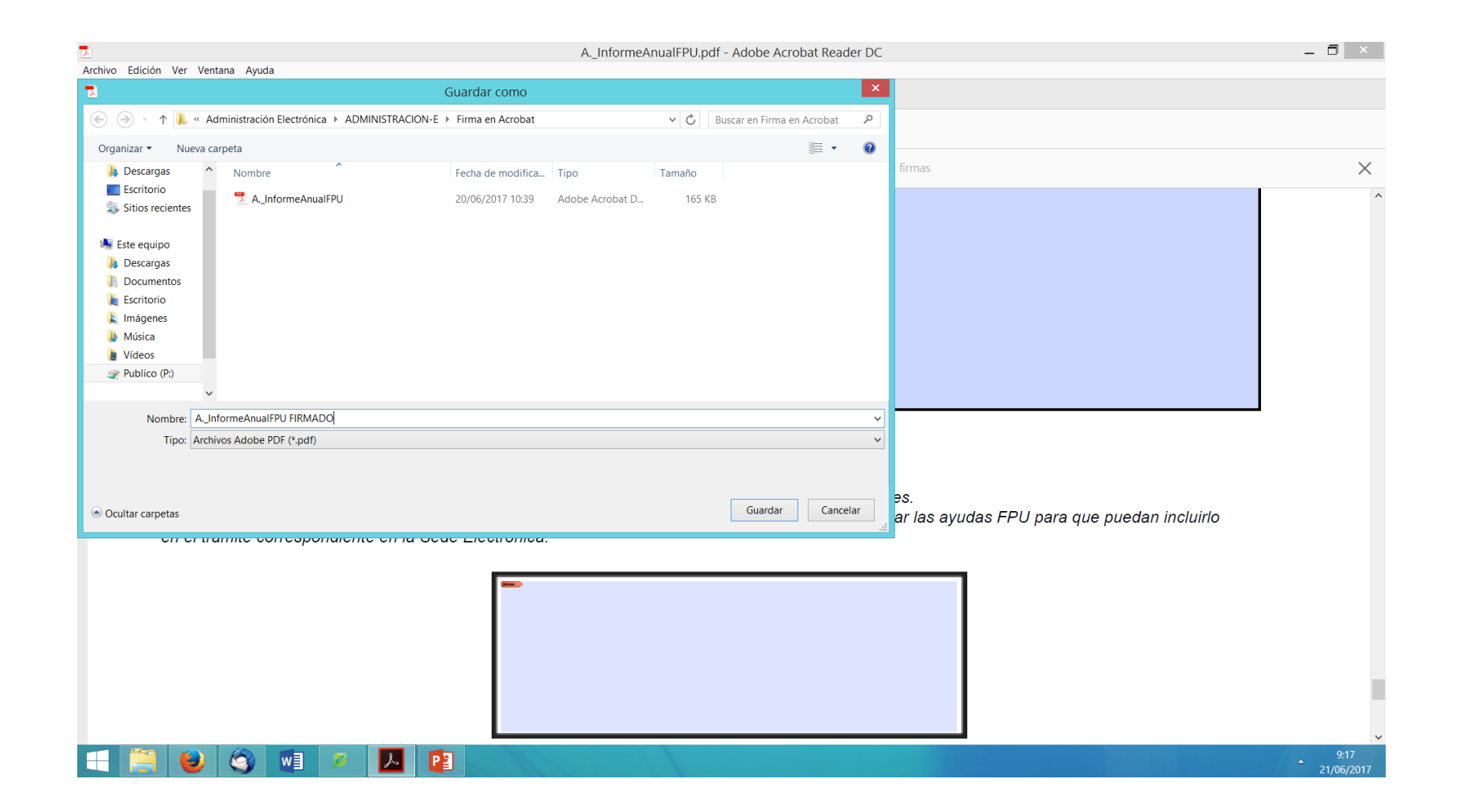

## Una vez guardado, aparecerá la imagen de firma en el área definida para ello.

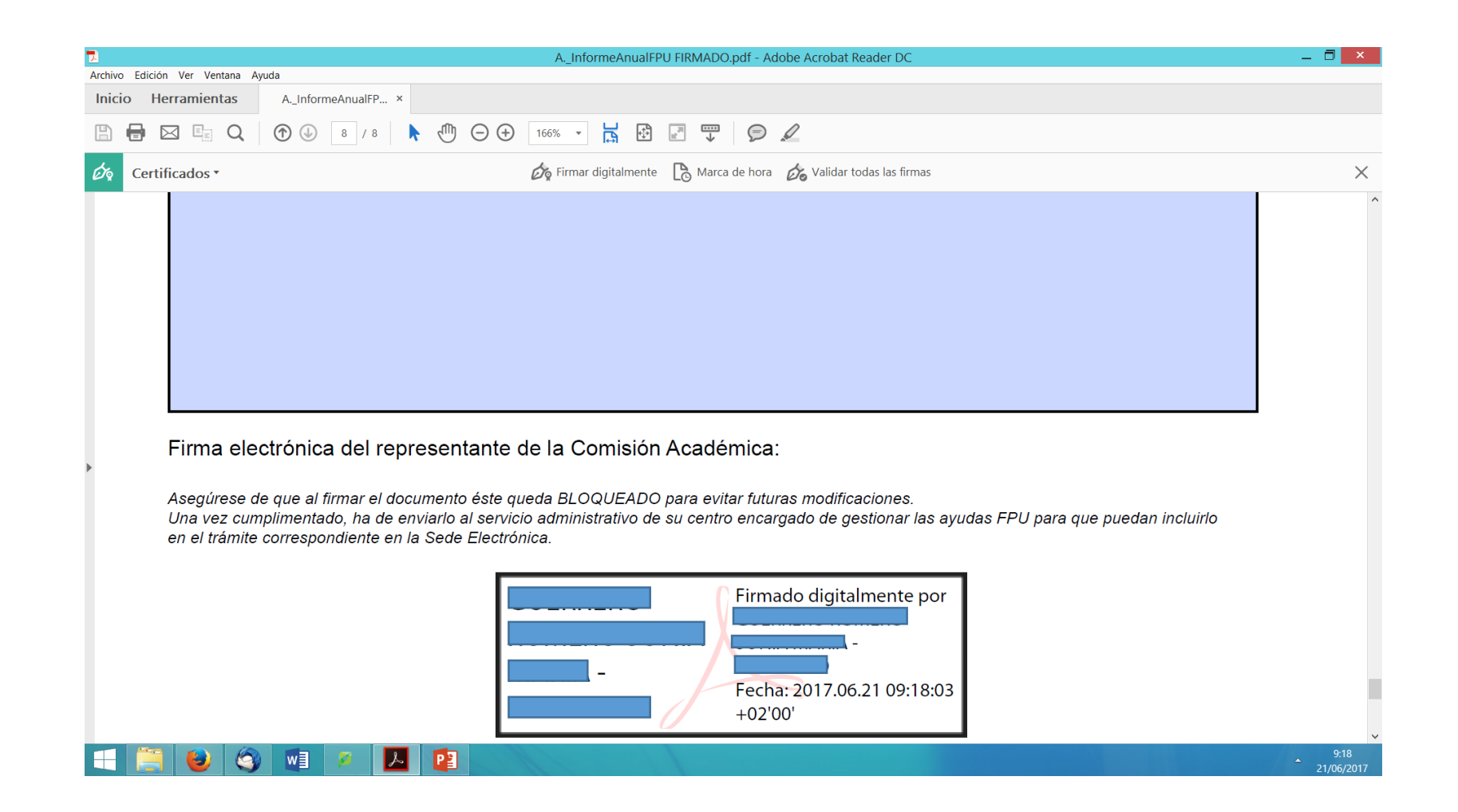